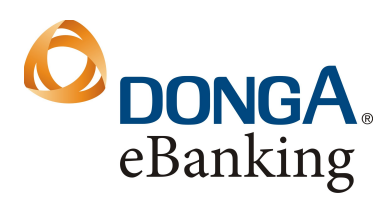

**Ngân hàng Đông Á** Hội sở: 130 Phan Đăng Lưu Phường 3, Quận Phú Nhuận, Tp.HCM Tel: (84-8) 3995 1483 Fax: (84-8) 3995 1614 SWIFT: EACBVNVX www.dongabank.com.vn

# **Hướng dẫn tạo tài khoản iTunes (không dùng thẻ tín dụng)**

### **Bước 1: Mở iTunes, chọn iTunes Store, chọn ứng dụng miễn phí (Free Apps).**

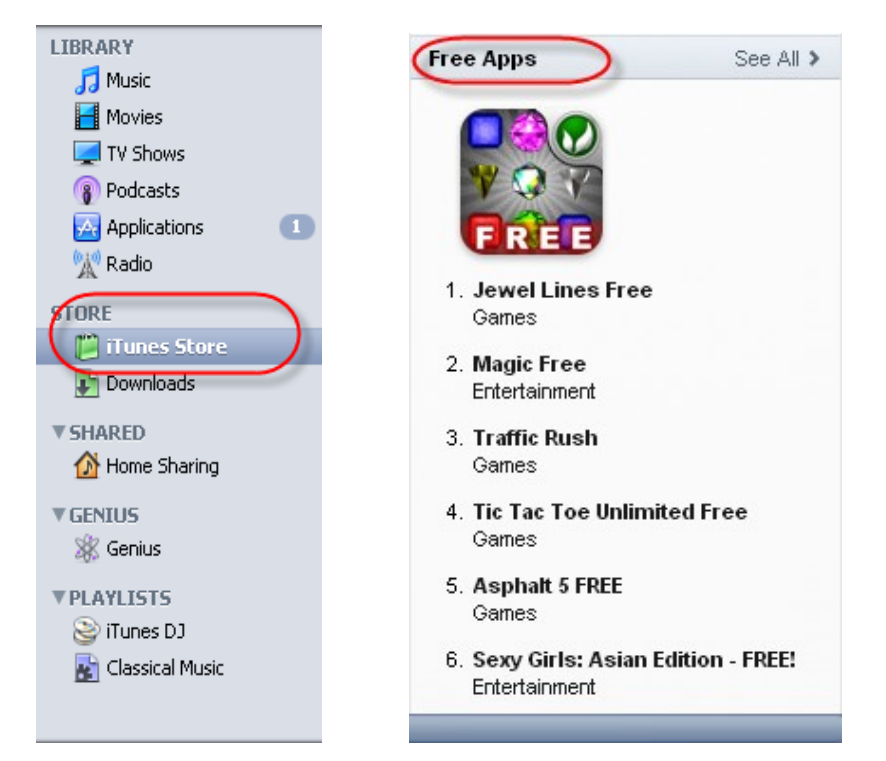

## **Chọn một ứng dụng để cài đặt.**

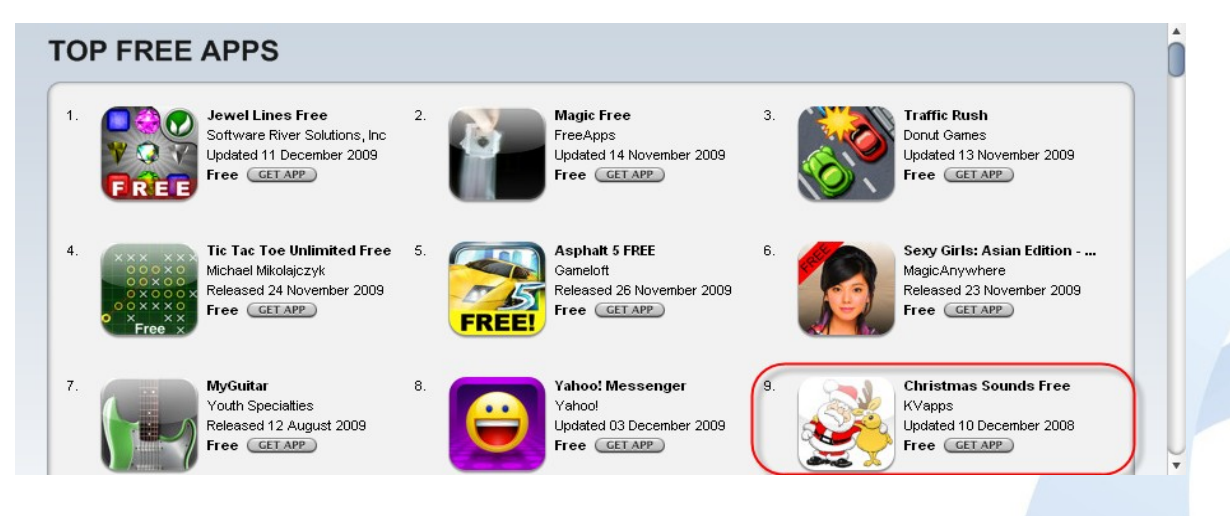

*Hướng dẫn tạo tài khoản iTunes\_P.NHĐT Trang 1/4*

#### **Bước 2: Tạo tài khoản mới**

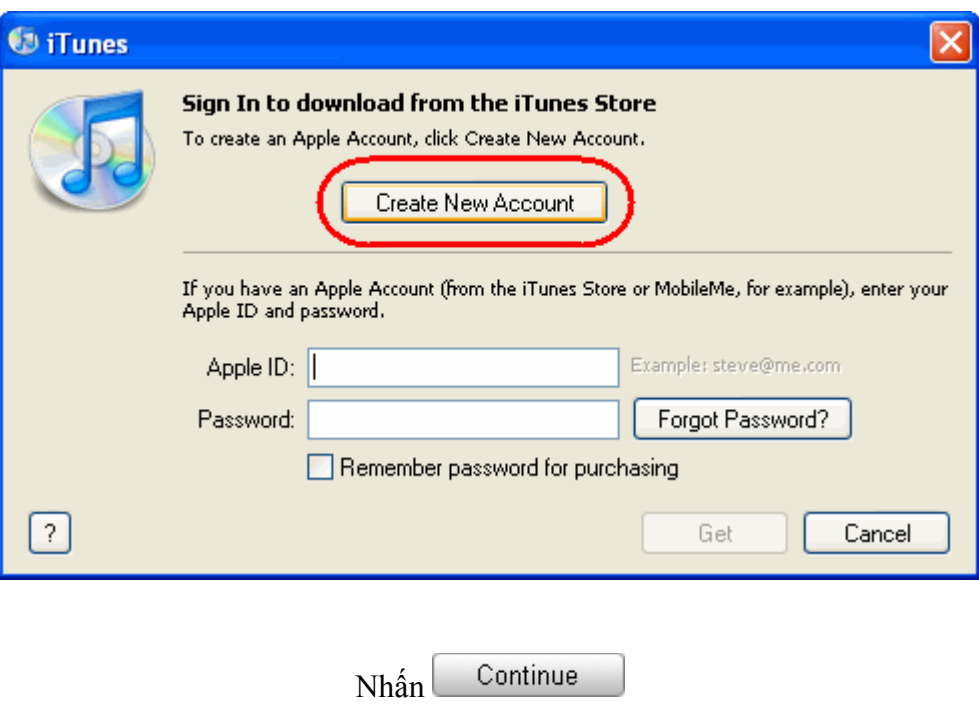

## **Bước 3: Xác nhận thỏa thuận và điều kiện của iTunes**

Đánh dấu chọn "*Tôi đã đọc và đồng ý với các điều khoản và điều kiện của iTunes*".

Continue Nhấn

### **Bước 4: Tạo tài khoản**

- Nhập email (Email address)
- Nhập mật mã (Password)
- Nhập lại mật mã (Verify)
- Nhập câu hỏi bí mật (Question) và trả lời (Answer)
- Chọn ngày, tháng sinh

Continue Nhấn

**Bước 5: Cung cấp thông tin thẻ tín dụng** 

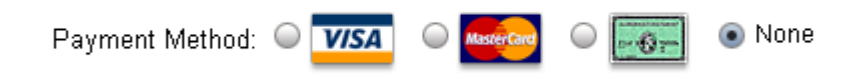

Chọn *None*

*Hướng dẫn tạo tài khoản iTunes\_P.NHĐT Trang 2/4*

# **Bổ sung thông tin cá nhân:**

- Chọn Title: Mr./ Mrs./ Ms. Title: Ms.  $\Rightarrow$
- Nhập Tên (Last Name), Họ (First Name), Địa chỉ (Address), Mã quốc gia (Post Code: *00084*), Thành phố (City), Số điện thoại (Phone)

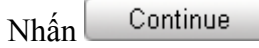

#### **Bước 6: Xác nhận tài khoản**

- Trên màn hình sẽ có dòng chữ "*Verify your Account*". Nhấn *Done*
- Mở thư và nhấn vào liên kết sau:

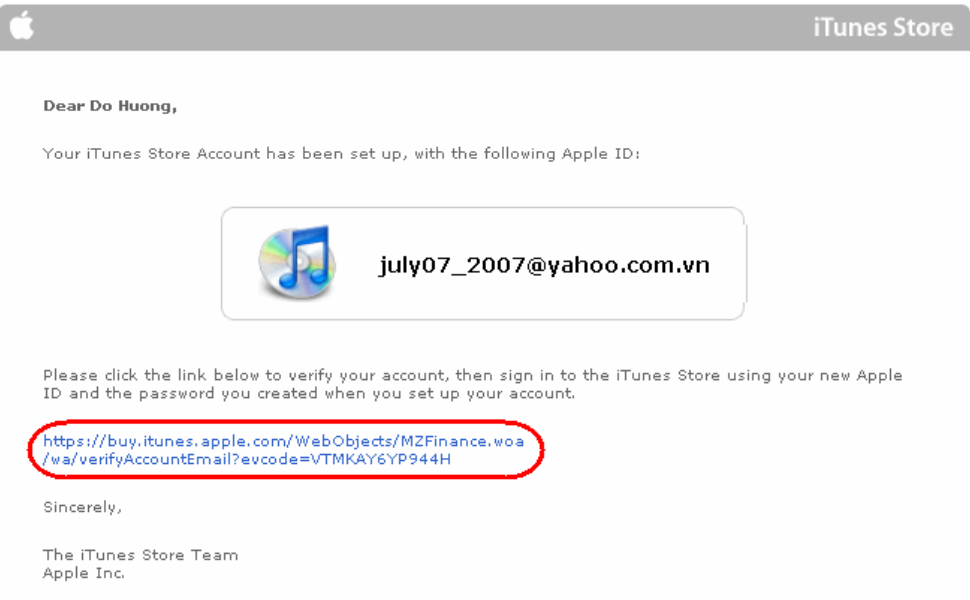

**Bước 7: Đăng nhập với tài khoản mới tạo**

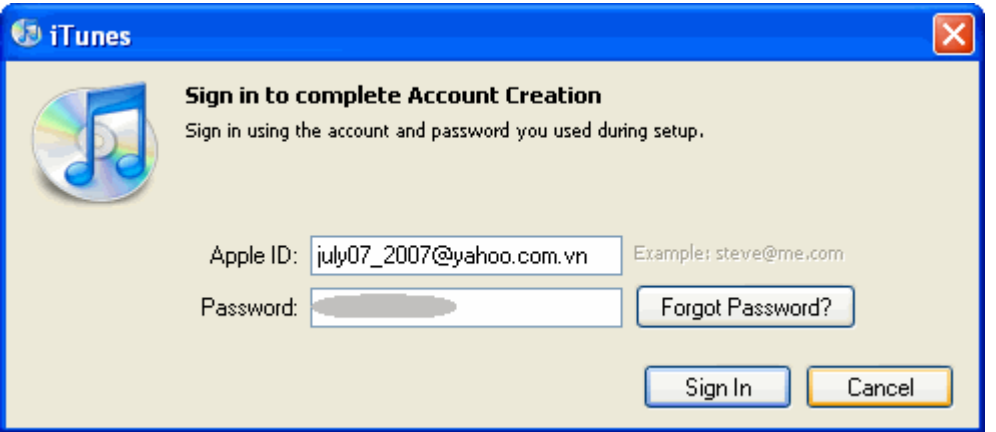

*Hướng dẫn tạo tài khoản iTunes\_P.NHĐT Trang 3/4*

# **Bước 8: Hoàn tất**

Congratulations

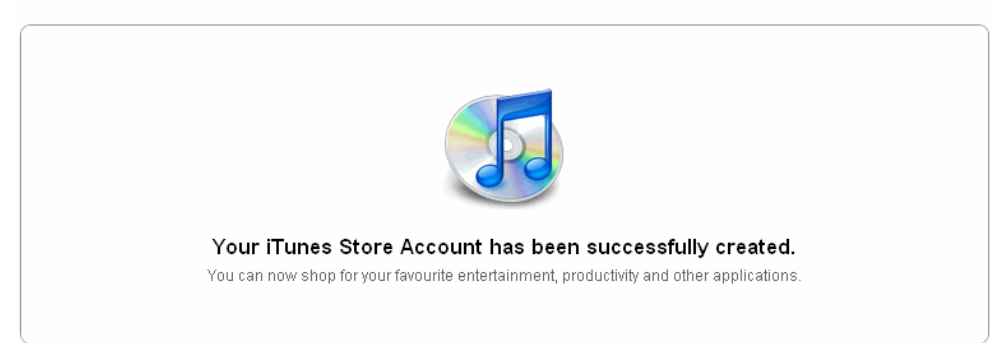

Nhấn *Done* để đến trang App Store